# <span id="page-0-0"></span>**【PowerPoint(Web 版)】 基本操作マニュア ル**

## **新規作成・保存・印刷**

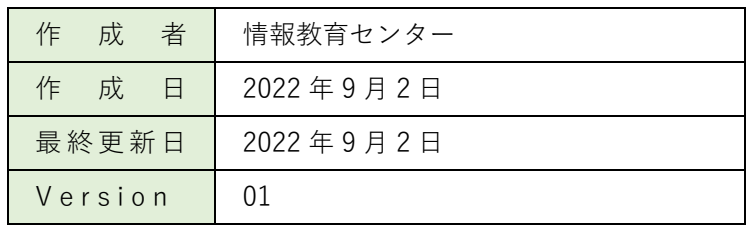

## <span id="page-1-0"></span>目次

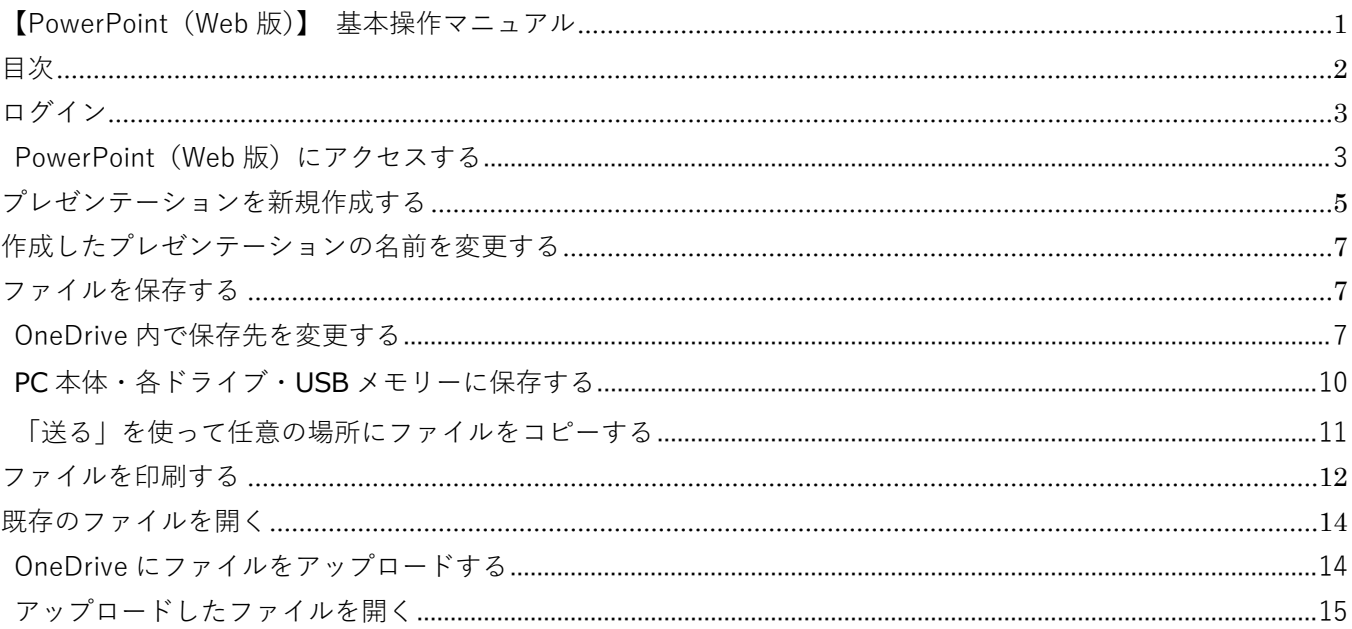

## <span id="page-2-0"></span>**ログイン**

PowerPoint(Web 版)を利用するためには、まず初めに Microsoft office ホーム (Office.com) にログイン します。ログインに使用する【ID】【パスワード】は、別途お知らせします。

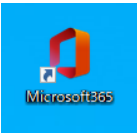

#### <https://login.microsoftonline.com/>

※学内 PC は、デスクトップ上のショートカット (2022/9/5 より表示)からログインが可能で す。

#### <span id="page-2-1"></span>**PowerPoint(Web 版)にアクセスする**

Microsoft office ホーム (Office.com) にログインすると、下図の画面が表示されます。

画面左側のアプリの中から「 **PowerPoint** 」を**クリック**します。

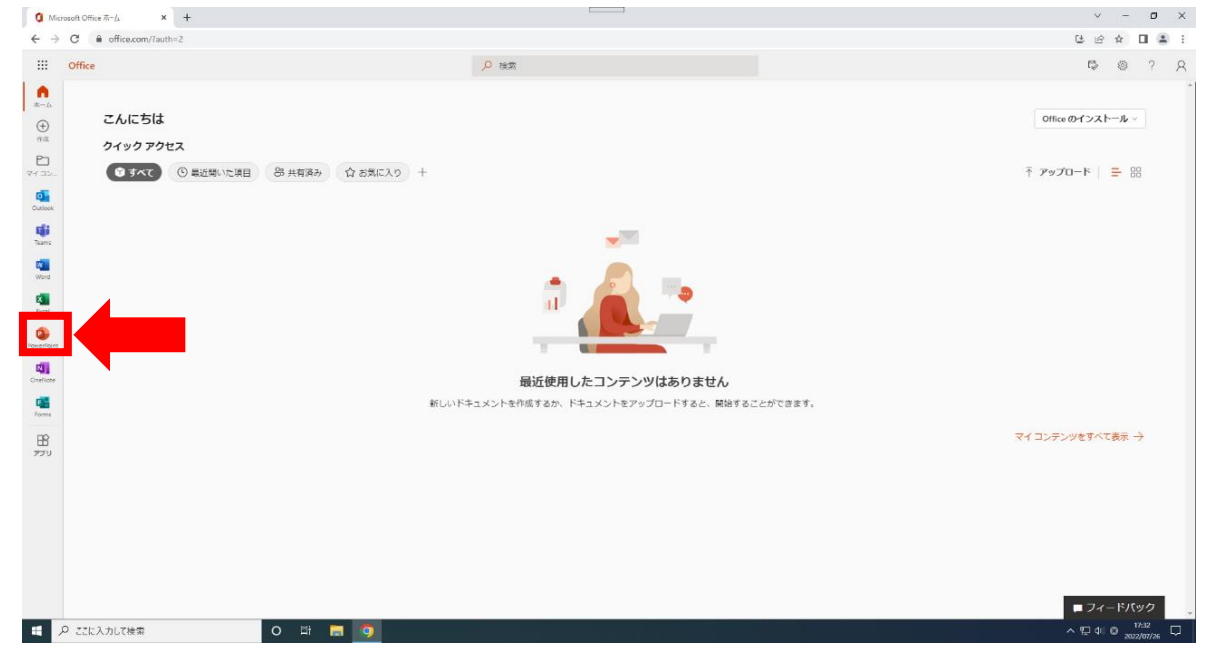

**PowerPoint** が起動し、下図の画面が表示されます。

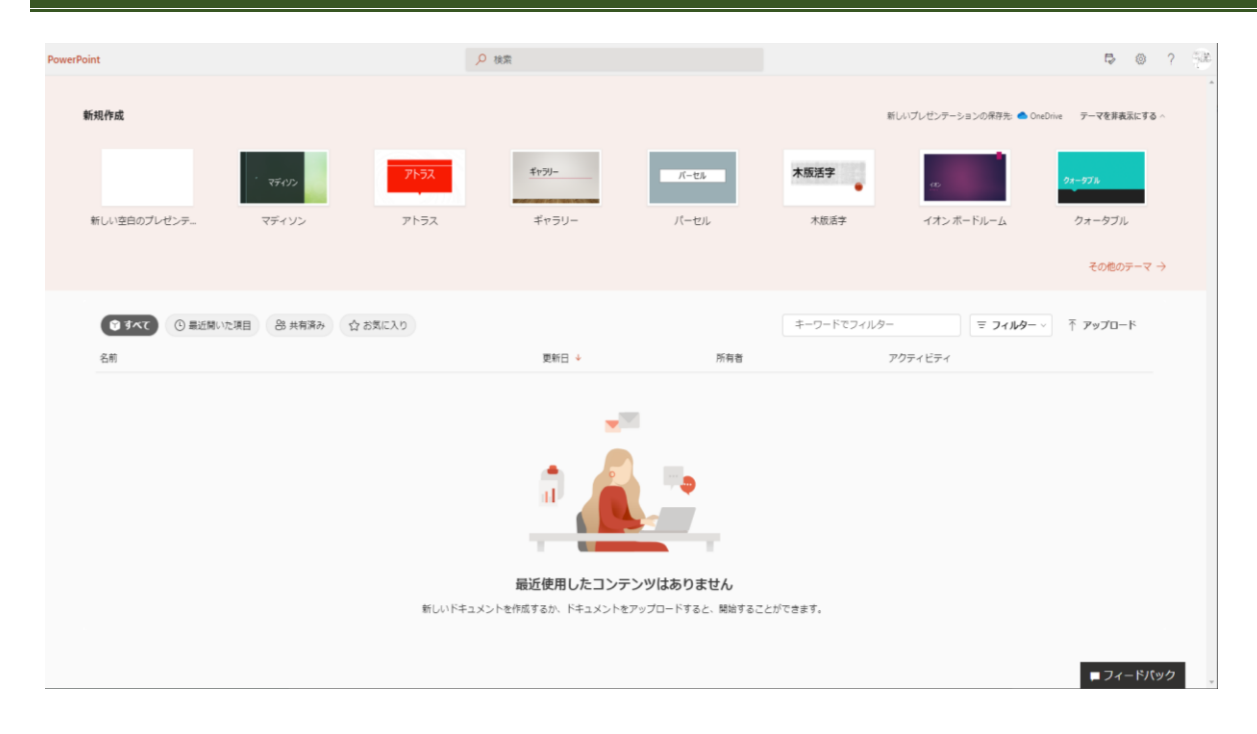

## <span id="page-4-0"></span>**プレゼンテーションを新規作成する**

新たにプレゼンテーションを作成する場合は、以下の手順で行います。

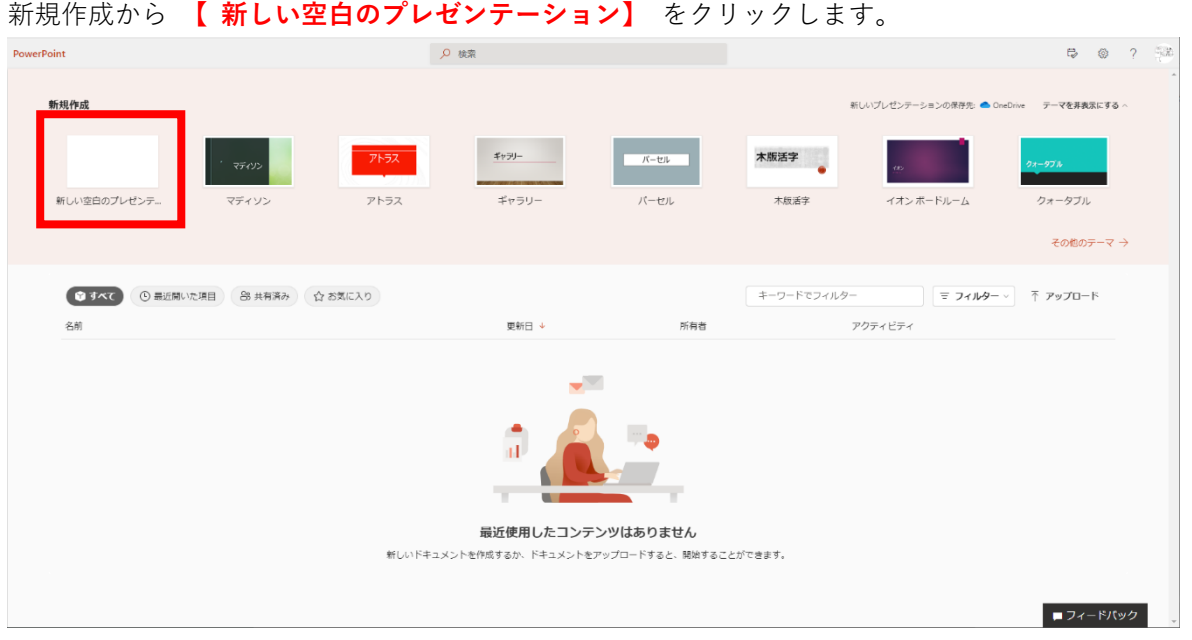

新しいプレゼンテーションが表示されました。基本的な画面構成はインストール版の PowerPoint とほぼ同じで

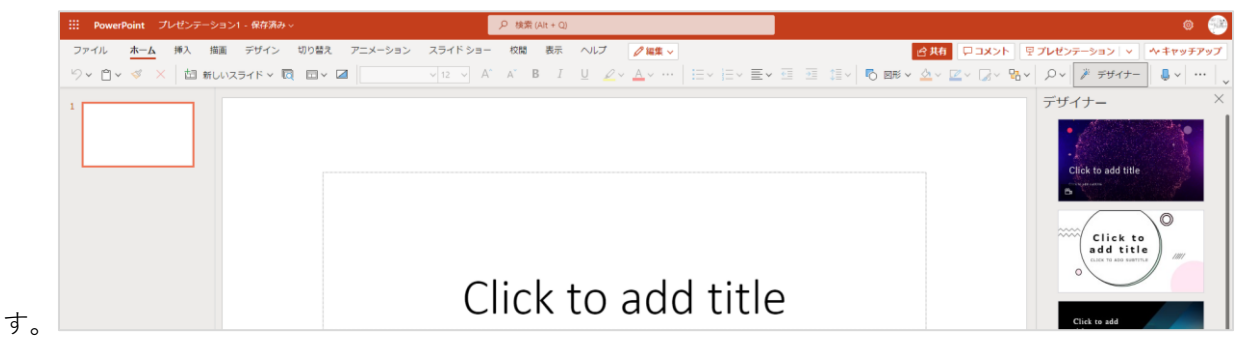

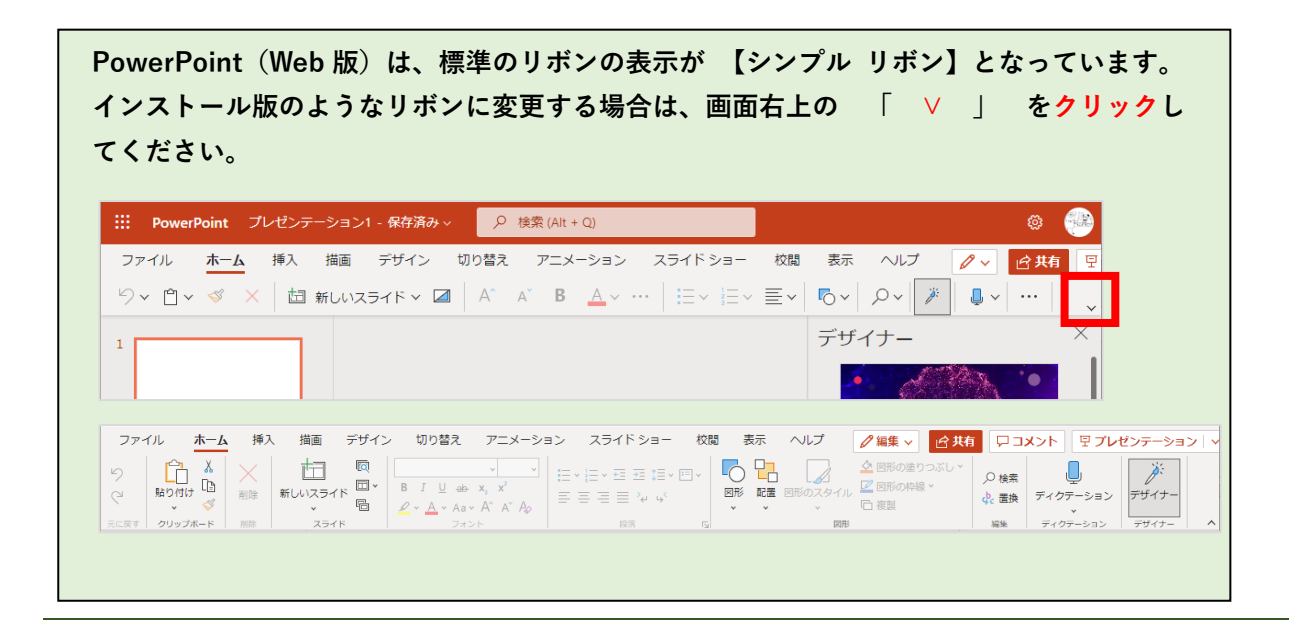

### <span id="page-6-0"></span>**作成したプレゼンテーションの名前を変更する**

PowerPoint (Web 版) では新規作成時に【プレゼンテーション1】など、仮の名前が自動的につけられます。 プレゼンテーションの後の数字は、新規作成した後に名前を変更されていないプレゼンテーションの数です。 新規作成をするたびに増えていきますので、新規作成後はプレゼンテーションの名前を変更してください。

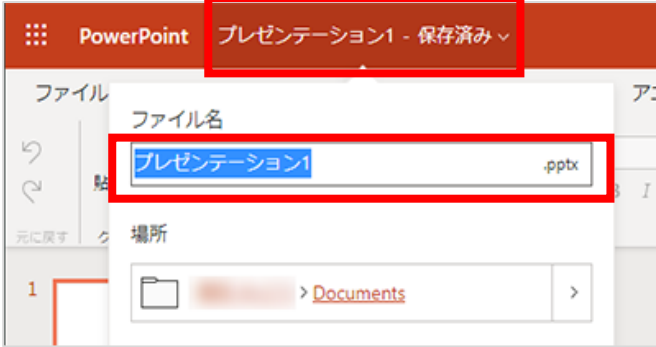

① 画面左上の【**プレゼンテーション 1 – 保存済み ∨**】 を

**クリック**します

② 【ファイル名】を任意の**名前に変更**します ※ここでは、仮に【課題ファイル】と入力して います

③ もう一度【**プレゼンテーション 1 – 保存済み ∨**】を

**クリック**します

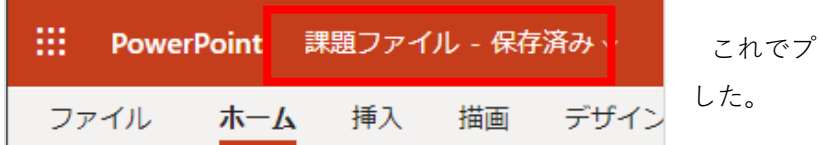

これでプレゼンテーションのファイル名が変更されま

#### <span id="page-6-1"></span>**ファイルを保存する**

PowerPoint(Web 版)では、ファイルを新規作成すると、個人の【OneDrive】の「自分のファイル」 直下に 自動で

保存され、時間経過とともに自動で上書き保存されます。

【OneDrive】に自動保存されたファイルを任意の場所に保存する場合は、保存先によって手順が異なります。

#### <span id="page-6-2"></span>**OneDrive 内で保存先を変更する**

ここでは、自動保存された【OneDrive】の「自分のファイル」の直下から、【OneDrive】内の特定のフォルダ ーに

保存場所を変更します。

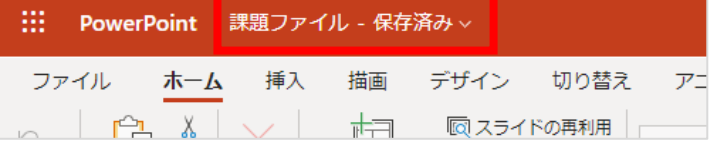

① 名前を変更した際にクリックした

【**課題ファイル – 保存済み ∨**】を**クリック**し ます

※ここでは、仮に「課題ファイル ]の保存場所を

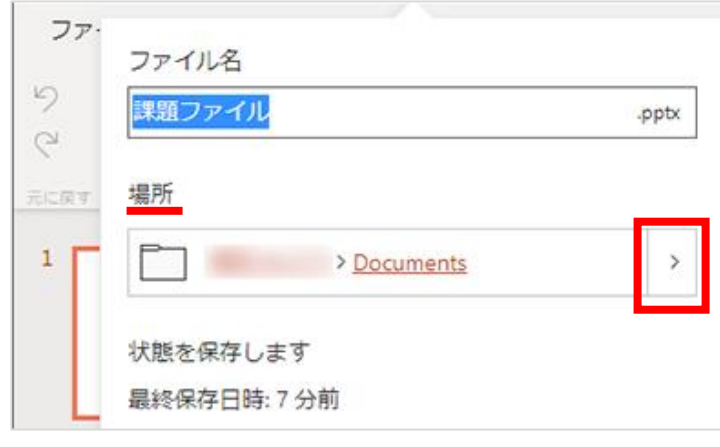

変更します

② 出てきたメニューにある場所に表示されている 【**>**】を**クリック**します

個人の【OneDrive】が表示されます。

表示された一覧から、移動先の**フォルダー名**を**クリック**、もしくは**グレーの部分**を**ダブルクリック**します。 ※ここでは、仮に[ \_各種書類 ]を移動先のフォルダーとしています

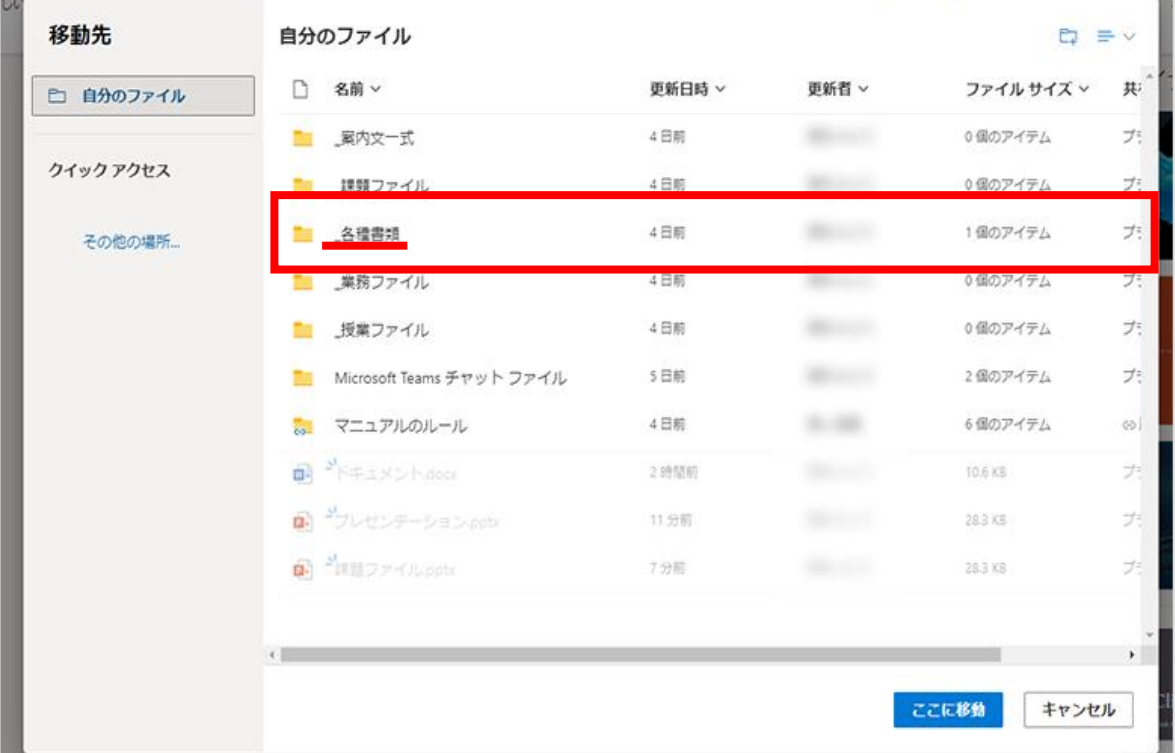

下図の画面に切り替わったら、画面上部に表示されているフォルダー名を確認し、**画面右下**にある 「 **ここに移動** 」を**クリック**します。

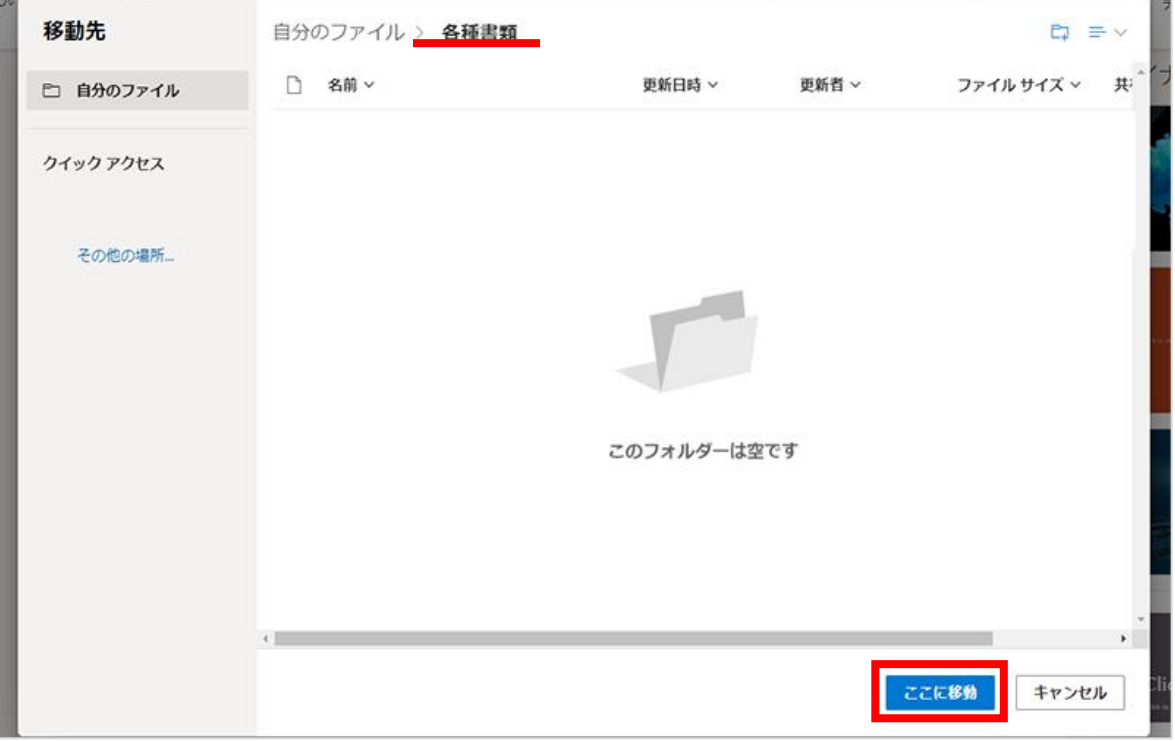

これで指定したフォルダーにファイルが移動しました。

なお、ファイルを編集すると上書き保存等の操作なしで自動的に上書きされます

#### <span id="page-9-0"></span>**PC 本体・各ドライブ・USB メモリーに保存する**

**PowerPoint(Web 版)では、PC 本体・各ドライブ・USB メモリーを保存先に指定できま せん**

このため、【OneDrive】に保存されているファイルをダウンロードし、PC 内に保存してから任意の保存先に移 動する

必要があります。

ここでは、PowerPoint (Web 版)で作成したファイルを PC 本体にダウンロードする手順を説明します。

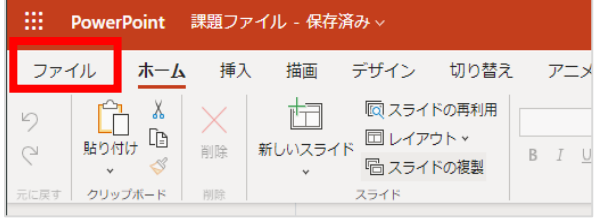

① 画面左上に表示されている「 **ファイル** 」を**クリック** します。

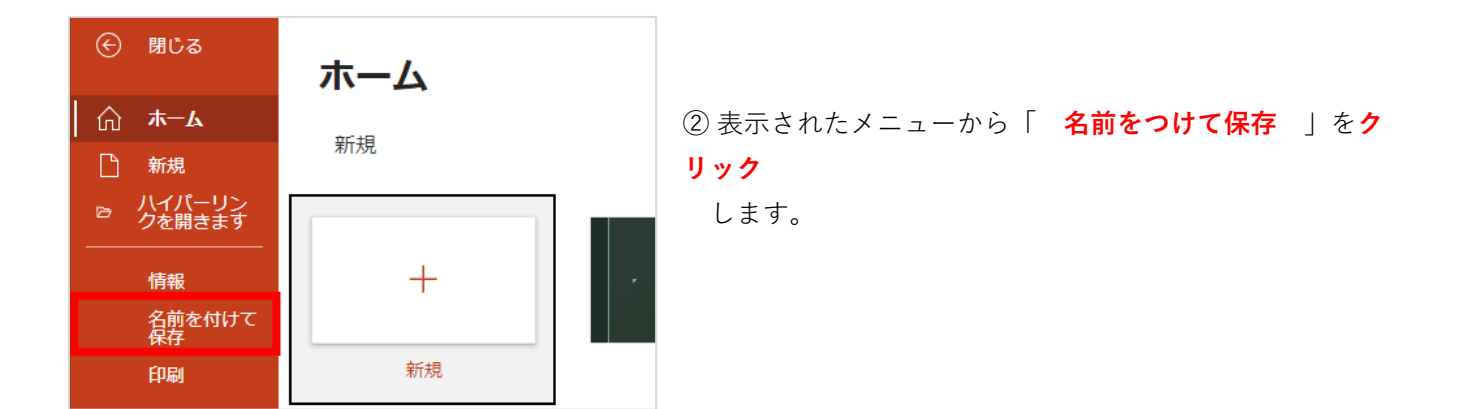

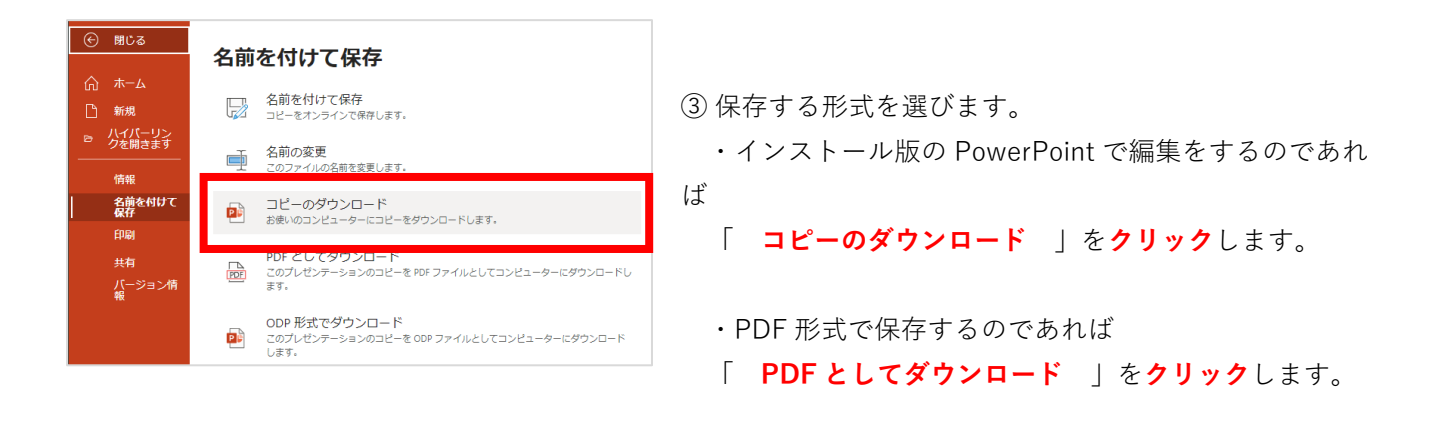

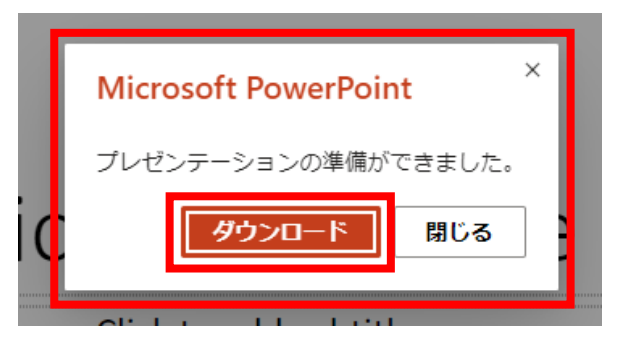

④ 画面中央に左図のようなウィンドウが表示されたら、 「 **ダウンロード** 」を**クリック**します。

ダウンロードが完了すると、画面左下にファイル名が表示されます。

ダウンロードフォルダーにあるファイルを各ドライブ・USB メモリーなど、任意の保存場所に「コピー/移動」 してください。

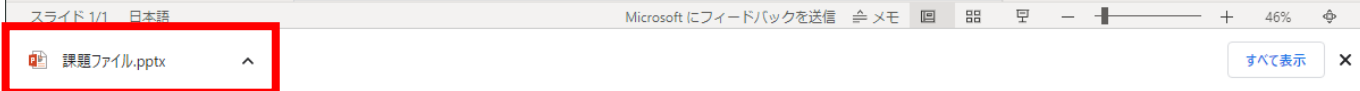

**PC に PowerPoint がインストールされていれば、ダウンロードしたファイルを開くとイン ストール版の PowerPoint が起動します**

#### <span id="page-10-0"></span>**「送る」を使って任意の場所にファイルをコピーする**

既存のファイルを任意の場所に保存(コピー)する方法として、「送る」機能も利用できます。 ※ここでは、仮にダウンロードフォルダーにある [ 課題ファイル ] を USB メモリーにコピーします

エクスプローラーを開いて、クイックアクセスもしくは PC のグループから「 **ダウンロード** 」を**クリック**し ます。

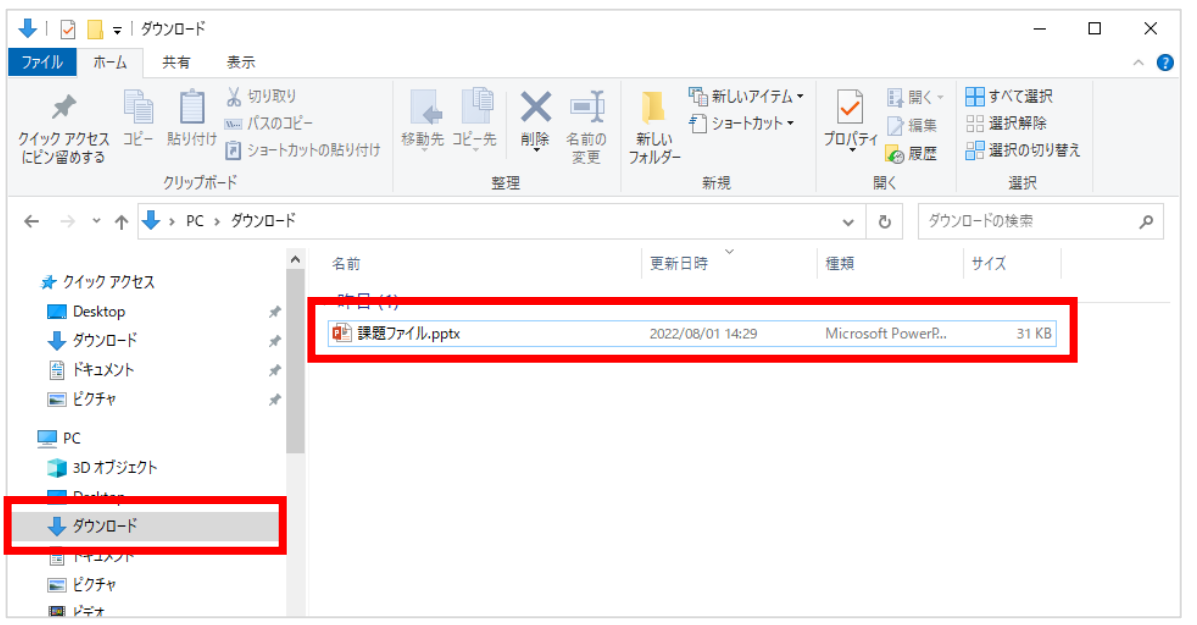

対象の**ファイル上で右クリック**し、**表示されたメニュー**から 「 **送る** 」 をクリックします。

PC 本体やドライブ、USB メモリー等が表示された一覧の中から、**保存したい場所をクリック**すると、 保存先にファイルがコピーされます。

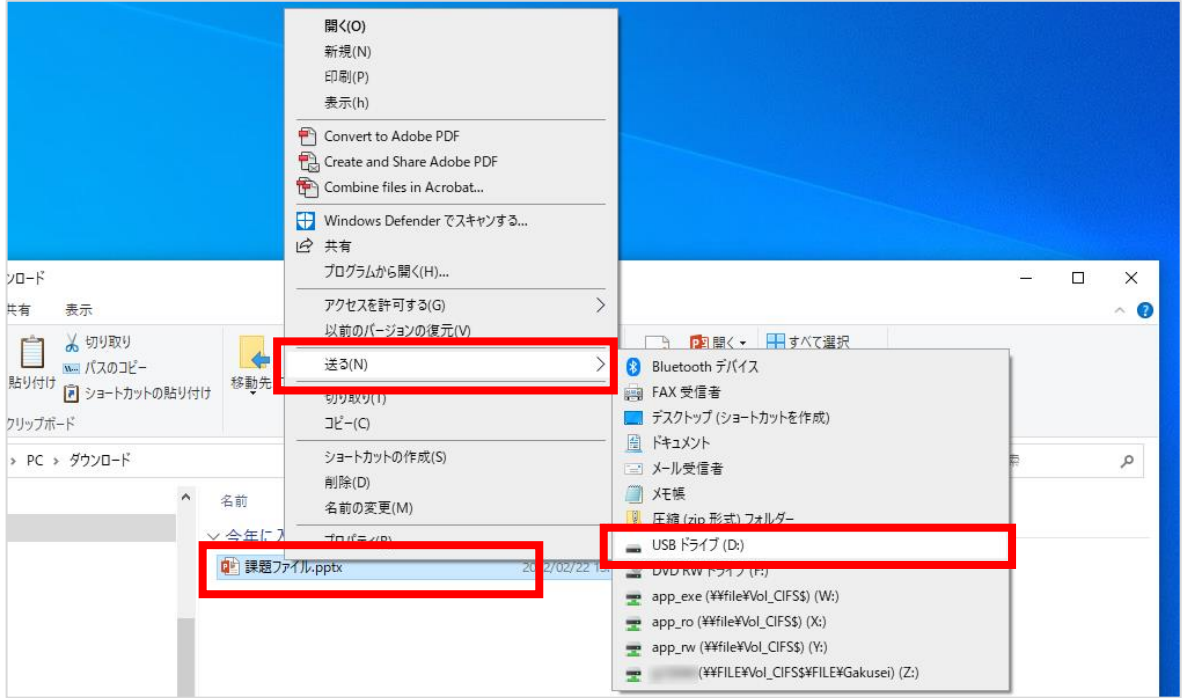

ダウンロードフォルダーの画面に変化はありません(ファイルの「移動」ではなく「コピー」のため)。 送り先のフォルダーを開いて、ファイルがコピーされているか確認してください。

## <span id="page-11-0"></span>**ファイルを印刷する**

PowerPoint(Web 版)で開いているファイルを印刷する場合は、以下の手順で行います。

画面左上の「 **ファイル** 」を**クリック**します。

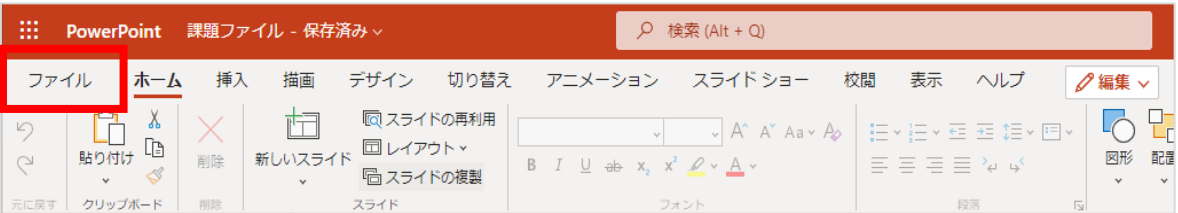

左のメニューから「 **印刷** 」を**クリック** し、印刷レイアウトの一覧から、希望するレイアウトを**クリック**し ます。

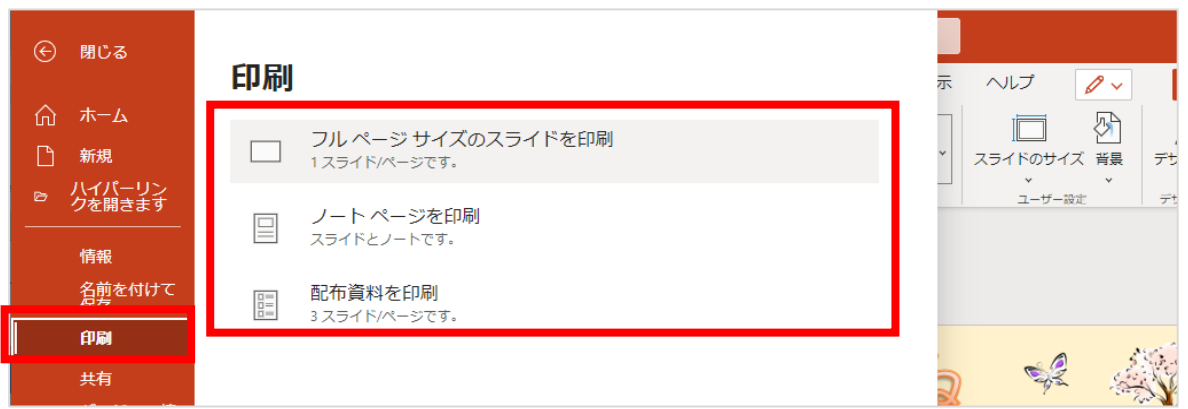

下図のように印刷プレビューと印刷のオプションが表示されます。

「 **送信先** 」で **印刷したいプリンターを選択**し、下部の「 **印刷** 」を**クリック**するとプリンターから印刷 されます。

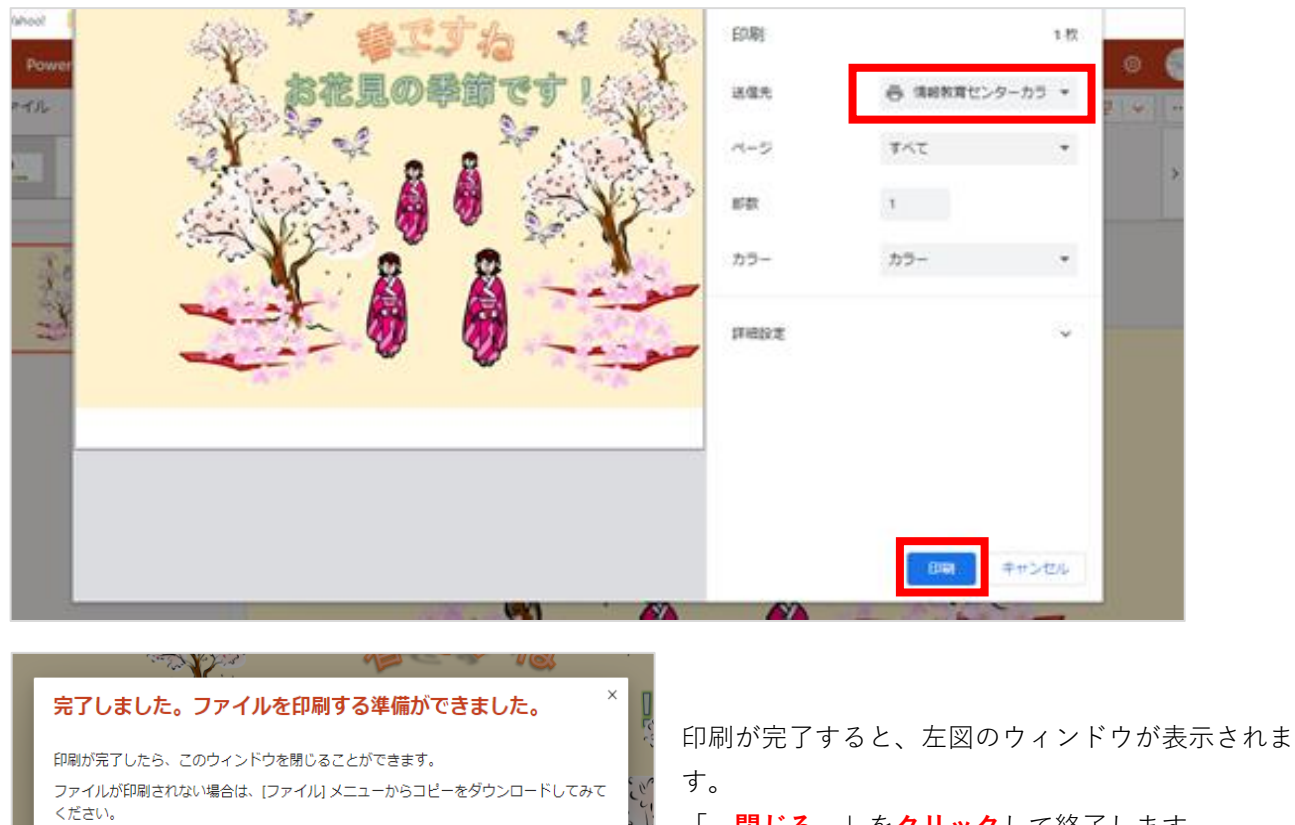

聞じる

「 **閉じる** 」を**クリック**して終了します。

## <span id="page-13-0"></span>**既存のファイルを開く**

**PowerPoint(Web 版)では、【OneDrive】に保存されているファイルのみ開くことができま す**

**PC 本体・各ドライブ・USB メモリー等に保存されているファイルを直接開くことはできま せん**

このため、PC 本体などに保存されているファイルは、いったん【OneDrive】にアップロードする必要がありま す。

#### <span id="page-13-1"></span>**OneDrive にファイルをアップロードする**

【OneDrive】を開き、「自分のファイル」画面が表示されたら 「 **アップロード** 」→「 **ファイル** 」の順 で**クリック**します。

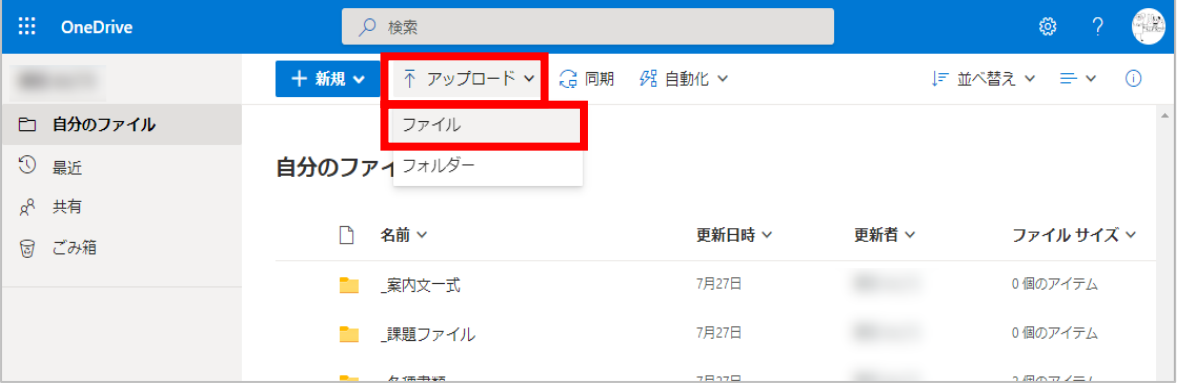

ファイルを選択する画面が表示されたら、**PowerPoint**(Web 版)で開きたいファイルを選択し「 **開く** 」を **クリック**

します。

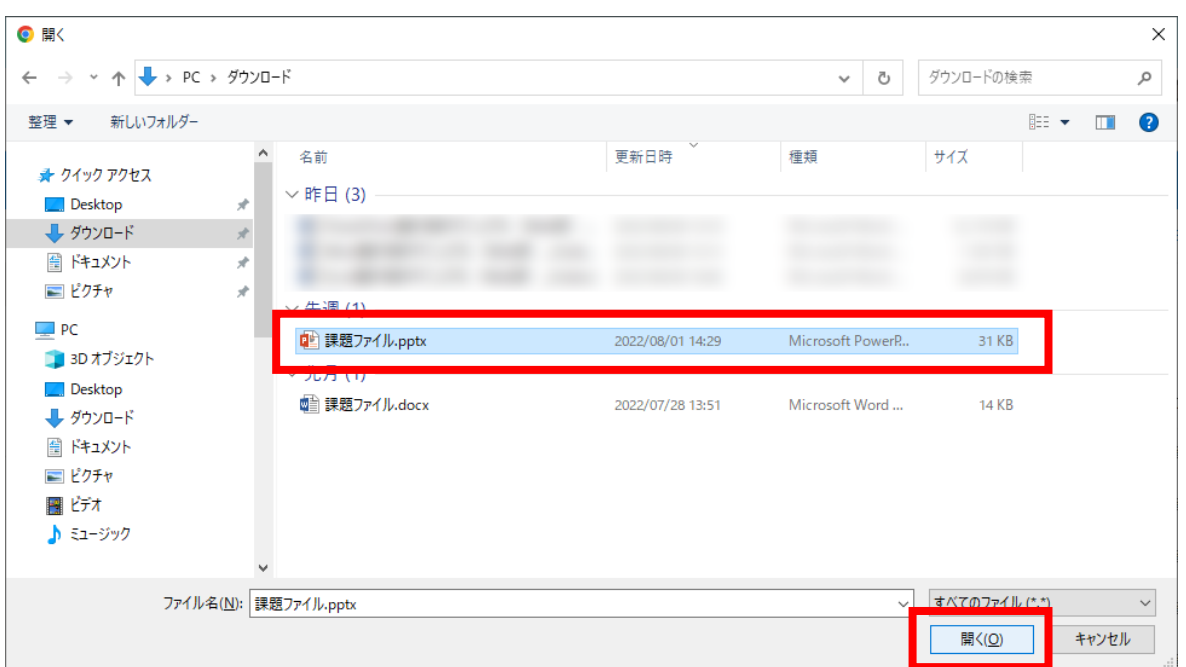

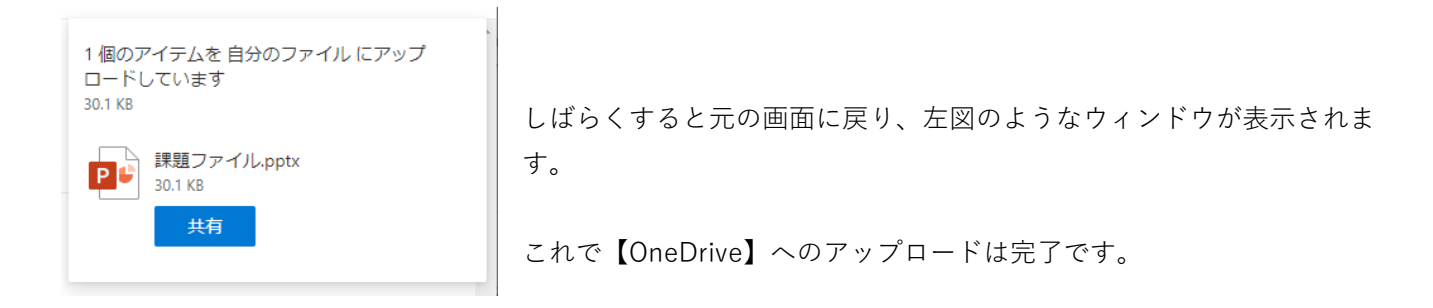

## <span id="page-14-0"></span>**アップロードしたファイルを開く**

【OneDrive】にアップロードしたファイルをクリックします。

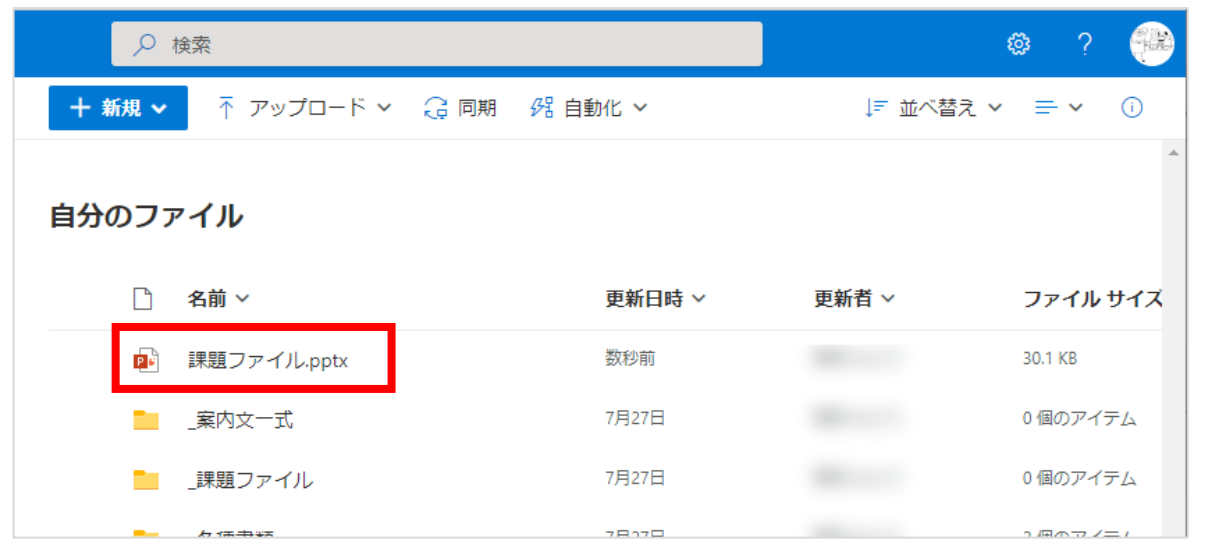

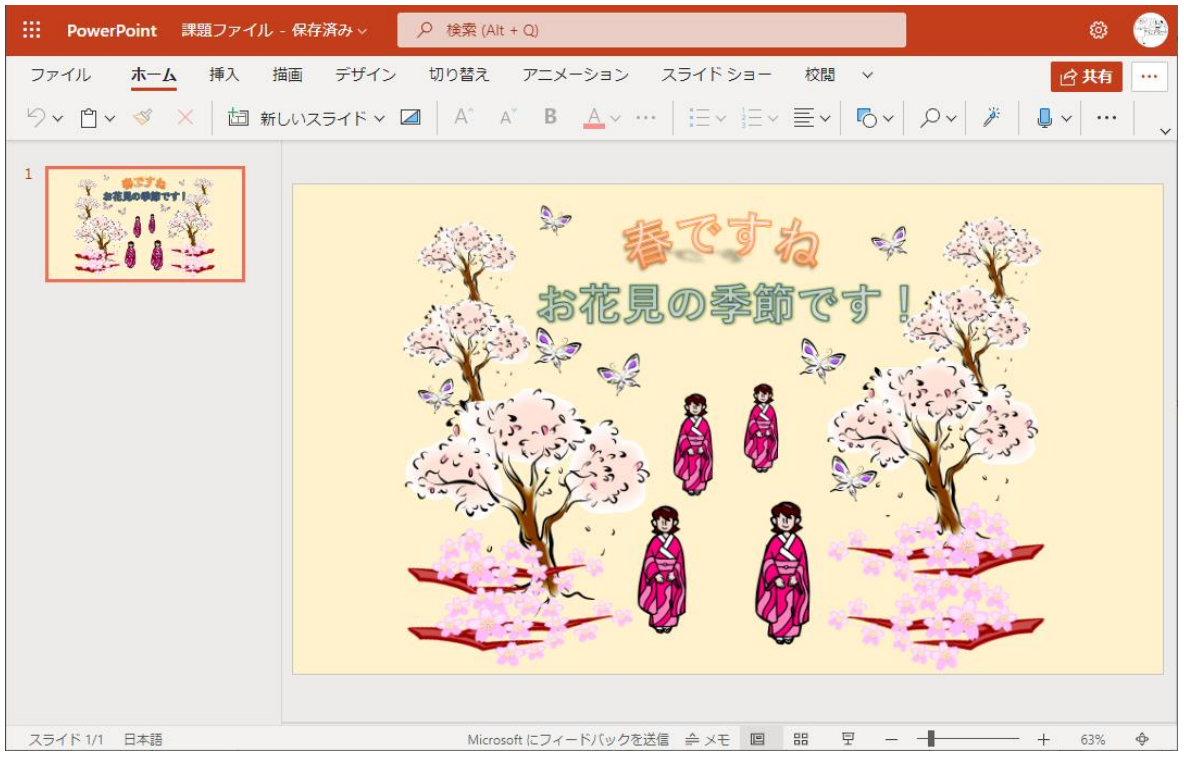

しばらくすると、**PowerPoint**(Web 版)が起動しファイルが開きます。

**インストール版の PowerPoint 作成したファイルであっても、PowerPoint(Web 版)で開 いて 編集する際は、利用できる機能に制限があります**